**Sági Gábor** 

# **Webes adatbázis-kezelés MySQL és PHP használatával**

**BBS-INFO, 2005.** 

A könyv megírásakor a szerző és a kiadó a lehető legnagyobb gondossággal járt el. Ennek ellenére a könyvben előfordulhatnak hibák. Az ezen hibákból eredő esetleges károkért sem a szerző sem a kiadó semmiféle felelősséggel nem tartozik, de a kiadó szívesen fogadja, ha ezen hibákra felhívják figyelmét.

Minden jog fenntartva! A könyv vagy annak oldalainak másolása, sokszorosítása csak a kiadó írásbeli hozzájárulásával történhet.

ISBN 963 9425 04 4

Kiadja a BBS-INFO Kft. 1630 Budapest, Pf. 21. Felelős kiadó: a BBS-INFO Kft. ügyvezetője Készült a Debreceni Kinizsi Nyomdában. Felelős vezető: Bördős János

## **Tartalomjegyzék**

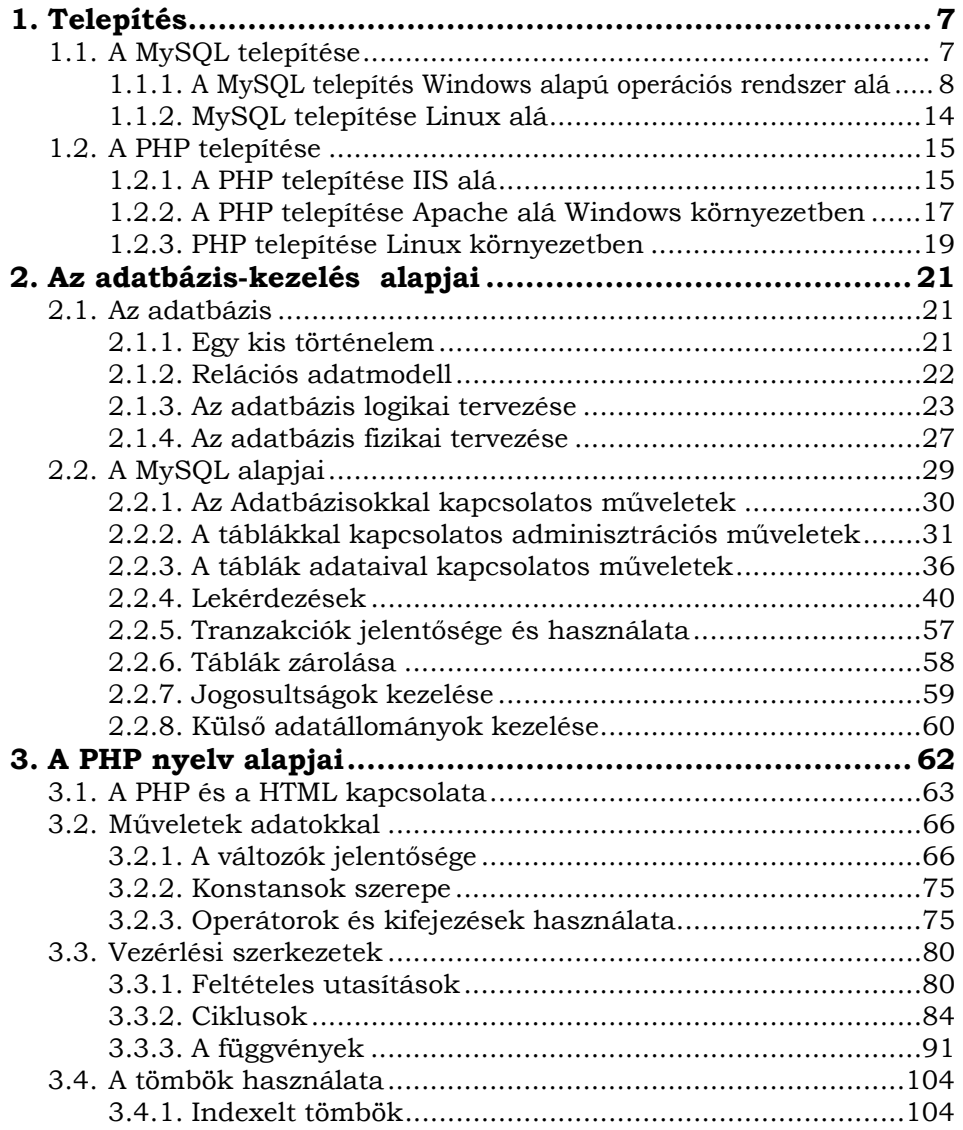

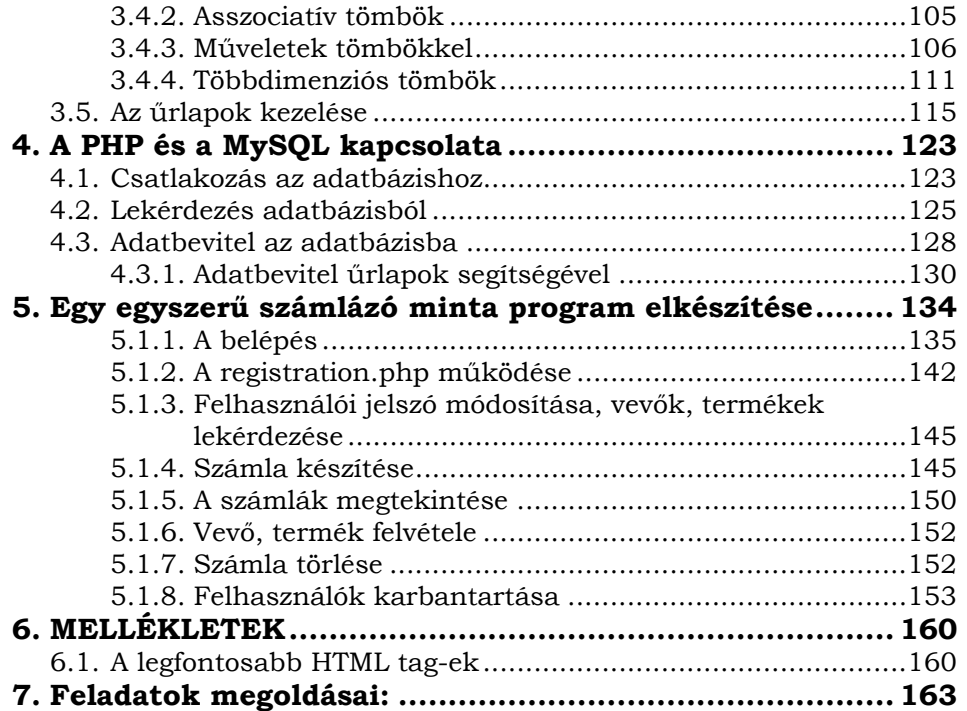

### **Előszó**

Az elkövetkező oldalakon betekintést nyerhetünk az informatikai világ talán leggyorsabban és minden bizonnyal a leglátványosabban terjedő részének, a weblapok készítésének világába. Ez az a terület, amelyről már mindenki hallott és eredményeivel nap, mint nap nagyon sokan találkoznak.

Egy időben nem változó (statikus) weblap elkészítése és megjelenítése ma már mindenki számára könnyen megoldható feladat, hiszen rendelkezésre állnak a modern és egyszerűen használható fejlesztő eszközök, valamint számos lehetőség adódik a saját lapunk megjelenítésére a világhálón. Számos szolgáltató biztosít ingyenes tárhelyet némi reklámért cserébe.

A könyv célja, hogy bemutassa, miként lehet olyan oldalakat is készíteni, amelyek tartalma az idők során, akár minden másodpercben változhat. Ehhez nyújt alapvető segítséget a MySQL adatbázis-kezelő, valamint a PHP programozási nyelv és e két komponens együttműködésének megismerése. A könyv célja, hogy megismerkedjük a dinamikus programozás alapjaival, hogy képesek legyünk önálló oldal programozására.

Az első fejezetben megvizsgáljuk, milyen módon tudjuk telepíteni a MySQL adatbázis-kezelő rendszert, valamint a szkriptjeink futtatásához szükséges PHP4-et mind Windows alapú, mind Linux alapú rendszerekben. Némi jártasságot szerezhetünk a konfigurációs fájlok beállításaival kapcsolatban is.

A második fejezetben részletesen foglalkozunk a relációs adatbázisok elméletével, hatékony adatbázisok tervezésével, kialakításával, az SQL programnyelv legfontosabb parancsaival, valamint a MySQL sajátosságaival. Ezen fejezet hasznos alap lehet más relációs adatbáziskezelő-rendszer, mint az Oracle, vagy az egyéb kereskedelemben kapható vagy akár ingyenes letölthető adatbázis-kezelő megismerésének is.

A harmadik fejezetben betekintést nyerhetünk a PHP programozás világába, mely során megismerkedünk azon alapvető fogalmakkal, eljárásokkal és programozói eszközökkel, melyek használata és alapos ismerete nélkül nem lehet hatékony programot írni.

A negyedik fejezetben megtanuljuk, hogy tudjuk a MySQL-t és a PHP-t együtt dolgoztatni, mi módon tudunk pillanatok alatt adatokat felvinni egy adatbázisba, hogy tudjuk a lekérdezéseinket megjeleníteni és milyen eszközeink vannak dinamikus weblapok készítéséhez.

Az ötödik fejezetben egy minta alkalmazás elkészítését követhetjük nyomon, sok hasznos ötletet szerezve egy jól működő és biztonságos adatbázis-kezelő alkalmazás megírásához.

Valamennyi fejezetben sok példát, illusztrációt találhatunk a tananyag könnyebb elsajátításának érdekében. Javasoljuk, hogy a minták alapján minél több feladatot találjunk ki magunknak, hogy rögződjön a frissen megszerzett tudás, ehhez nyújt hathatós segítsége a fejezetek végén megtalálható feladatsor. Ne legyünk restek ezeket a feladatokat megoldani és addig próbálkozni, míg helyes eredményt nem kapunk.

A könyvben található szkriptek megtalálhatóak a CD mellékleten is.

A könyvben az áttekinthetőség érdekében a parancsok kötelezően megadandó, állandó részeit Currier New betűtípussal olvashatjuk, a parancsok paraméterit dőlten. [ ] zárójelek között azokat a paramétereket találhatjuk, amelyeknek megadása nem kötelező.

A 'mysql>' a MySQL kezelő-programjának alapértelmezett promptja, a parancsokat ez után kell begépelni.

### **1.Telepítés**

Ahhoz, hogy ezt a könyvet végigolvasva megtanuljuk, milyen lehetőséget biztosít egy adatbázis-kezelő és egy programozási nyelv, azokat mindenképpen telepítenünk kell. A két program telepítése minimális számítástechnikai tudást és némi angol ismeretet igényel, feltéve ha tudni is akarjuk, mit is csinálunk pontosan.

Mindkét program nyílt forráskódú, ingyenesen letölthető és használható a számítógépünkön. Az ingyenességnek köszönhetően mindkét program nagyon elterjedt, amely következtében számos helyen találunk az interneten e két program kezelését megkönnyítő segítséget, bár ezek javarészt angol nyelvűek. A fő problémát inkább a megfelelő oldal kiválasztása okozza.

Mind a MySQL-nek, mind a PHP-nak létezik Windows alapú számítógépekre, valamint Unix/Linux alapú gépekre is telepítő verziója.

### **1.1. A MySQL telepítése**

Az első –és talán az egyik legfontosabb- lépés a legfrissebb MySQL verzió beszerzése. A szoftvercsomag letölthető a MySQL AB által üzemeltett hivatalos oldalról (http://dev.mysql.com/downloads/mysql/). A könyv megjelenésekor a 4.1-es verzió volt az ajánlott, de már letölthetjük az 5.0 béta verzió is tesztelésre, valamint az oldalon megtalálhatjuk korábbi verziók is.

A MySQL számos operációs rendszeren futtatható, beleértve a Windows valamennyi verzióját (95 verzió fölött), a Linuxot, a Solarist, Unixot, Novellt és még számos otthoni felhasználók között kevésbé elterjedt operációs rendszert.

#### **1.1.1. A MySQL telepítés Windows alapú operációs rendszer alá**

A letöltés során három fajta telepítő-csomag közül választhatunk, melyből a mysql-essential-4.1.9-win32.msi verzió letöltése a legcélszerűbb. Ez a verzió Windows MSI formátumú, azaz könnyen telepíthető, rugalmas és megfelel a Windows ajánlásainak.

Fontos, hogy a telepítés végrehajtásához rendszergazdai jogokkal kell rendelkeznünk az adott számítógépen!

A telepítő csomag indításakor megjelenik a szokásos üdvözlő képernyő, melyről a Next gomb lenyomása után léphetünk tovább.

A következő lépésben beállíthatjuk a telepítés módját. Complet választása esetén valamennyi komponens települni fog, még olyanok is, amire várhatóan soha sem lesz szükségünk.

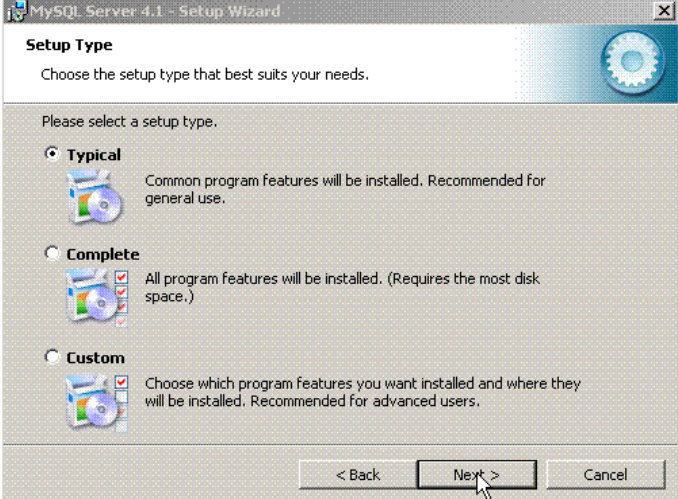

**1. ábra MySQL telepítési módjának kiválasztása** 

A Custom választása esetén mi magunk tudjuk beállítani, hogy a program hova települjön (alapesetben a c:\Program Files\MySQL) és melyek azok a komponensek, amelyekre szükségünk van. Ez a megoldás csak gyakorlott felhasználók számára ajánlott. Esetünkben a legjobb megoldása a Typical kiválasztása és a Next gombra való kattintás. Így csak az általánosa használt komponensek telepítése történik meg.

 A Next hatására megjelenő ablakban beállíthatjuk, mely komponenseket szeretnénk telepíteni a számítógépünkre.

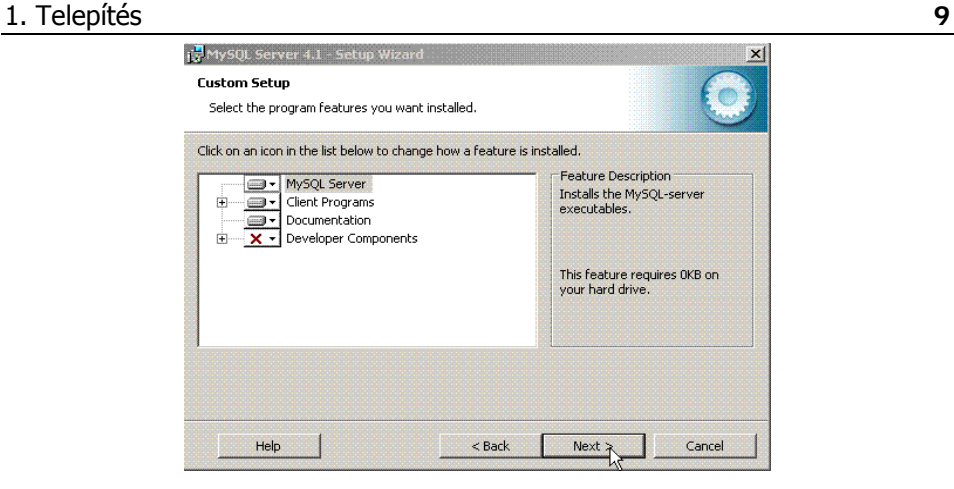

**2. ábra A telepítendő komponensek kiválasztása** 

A fehér hátterű ikonokhoz tartozó programrészek fognak települni, a piros X és ikonokhoz tartozó programrészek nem.

A következő ablakban elindíthatjuk a tényleges telepítést az Install gombra kattintva. A kiválasztott komponensek telepítése után a telepítő felkínálja a MySQL.com szerveren saját account(fiók) kialakítását, melyet most nem kívánunk igénybe venni, ezért válasszuk a Skip Sign-Up rádiógombot és kattintsunk a Next gombra. Ezzel be is fejeztük a telepítés első részét, ezek után az adatbázis-kezelőnk konfigurálása következik, melyet a Configure the MySQL Server now jelölő négyzet kipipálásával és a Finish nyomógombra történő kattintással tehetünk meg.

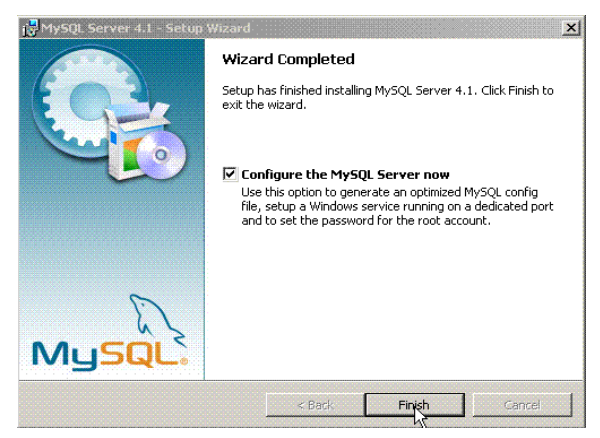

**3. ábra A MySQL szerver konfigurációs varázslójának indítása** 

A Konfigurációs varázsló szokásos üdvözlő képernyőjén való túljutáskor elérkezünk a konfiguráció beállításának módjához, ahol a Detailed Configuration-t válasszuk, mivel ennek segítségével részletesebb beállításokat tudunk végezni.

**10** Webes adatbázis-kezelés MySQL és PHP használatával

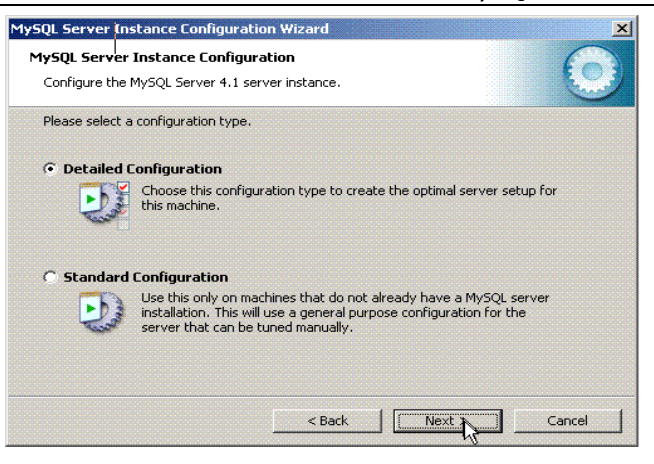

**4. ábra A beállítás módjának kiválasztása** 

A következő ablakban kiválaszthatjuk, hogy a számítógépünk, milyen szerepet fog betölteni a MySQL életében. Ha nem önálló dedikált szerverként használjuk gépünket, akkor a Developer Machnie-t (Fejlesztői gép) válasszuk. A választás hatására a konfigurációvarázsló optimalizálja a lemez felhasználást, valamint a processzorhasználatot.

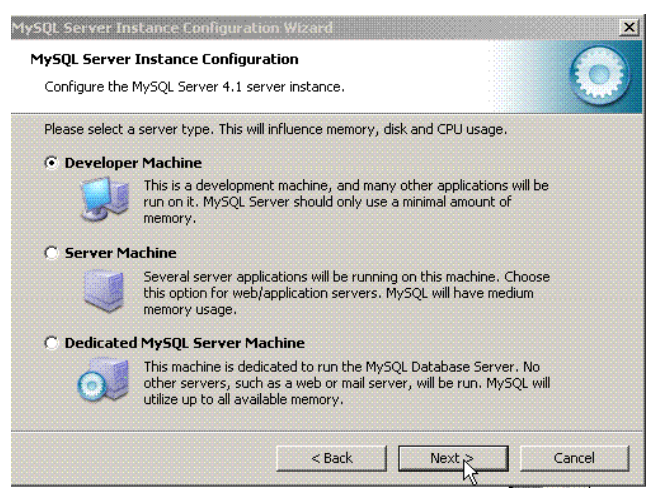

**5. ábra A számítógépünk fő funkciójának kiválasztása** 

Továbblépéskor ki kell választanunk az adatbázisunk típusát. Itt is három fajta közül választhatunk. A Multifunctional Database kiválasztása esetén egy általános felhasználású gyors adatbázis konfigurációt kapunk. Transactional Database Only választása esetén egy alkalmazás kiszolgálásra és web alkalmazások futtatására optimalizált tranzakció követő adatbáziskezelőt kapunk, míg Non-Transactional Database Only választásakor egy egyszerű web kiszolgálásra alkalmas adatbáziskezelőhöz jutunk, tranzakció követés nélkül. A Next gombra kattintva eljuthatunk az InnoDb adatbázisok telepítési helyét kiválasztó ablakig, ahol kiválaszthatjuk az adatbázisok tárolására használni kívánt meghajtót.

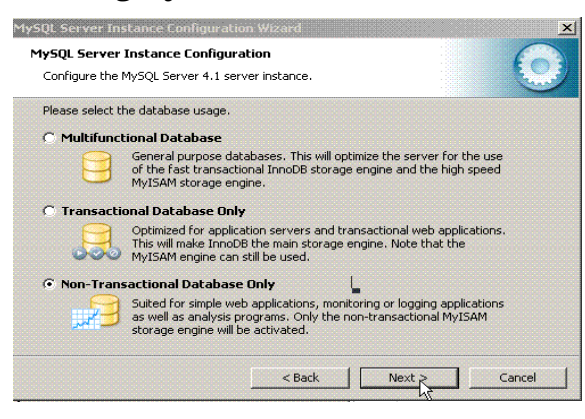

**6. ábra Az adatbázisaink fajtájának meghatározása** 

Továbbhaladva, kiválaszthatjuk, hogy a rendszerünk, mennyi egyidejű hozzáférésre legyen optimalizálva. A Decision Support választása akkor javasolt, ha a felhasználók száma kevesebb, mint 20. On-line Transaction Processing választása esetén az egyidejű felhasználók száma több, mint 500 lehet, illetve a harmadik lehetőség választása esetén magunk állíthatjuk be az egyidejű kapcsolatok számát.

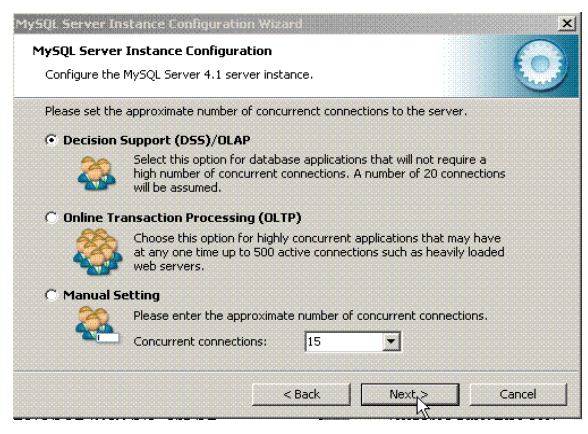

**7. ábra A szerver terhelésének beállítása** 

A következő ablakban beállíthatjuk, hogy a MySQL melyik TCP/IP porton kommunikáljon. Szabványos esetben a port száma 3306, amit csak a proxy-nk beállítása, valamint a rendszergazda utasítása befolyásolhat.

**12** Webes adatbázis-kezelés MySQL és PHP használatával

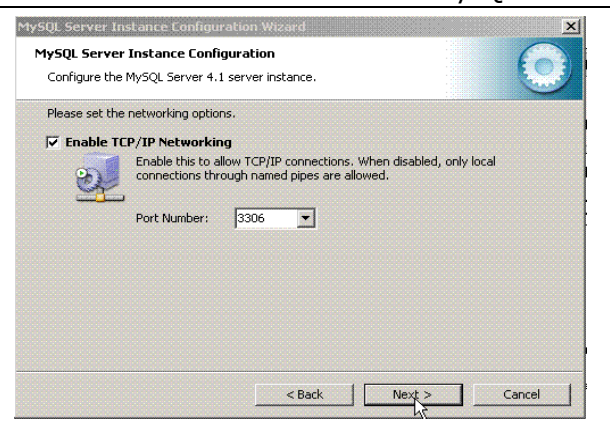

**8. ábra A MySQL szerverün TCP/IP portjának beállítása** 

Ezután következik az alapértelmezett karakterkészlet beállítását szabályozó oldal. A karakterkészlet kiválasztásánál el kell gondolkodnunk milyen nemzetiségű célközönségnek szánjuk adatbázisunk adatait. A Standard Character Set választása esetén a Latin1 kódkészlet kerül beállításra, amely megfelel az angol ábécé betűkészletének, valamint számos nyugat-európai betűkészletnek. A Best Support For Multilingualism esetén az UTF8 kerül beállításra, amely tartalmazza, valamennyi angol, valamint egyéb nyelvi betűket, többek közt a magyar ábécé betűit, még a hosszú magánhangzókat is. A harmadik lehetőség választása esetén mi magunk állíthatjuk be karakterkészletet. A magyar karakterkészlet a Latin2 és a cp1250. Mi a második lehetőséget válasszuk, tekintettel arra, hogy ez az egyik legtámogatottabb nyelvkészlet Windows alapú rendszerekben, valamint jól együttműködik a PHP-vel és a böngészőkkel is. Ha az oldalunk látogatói különböző országokból származnak, akkor célszerű az UTF-8-at választani.

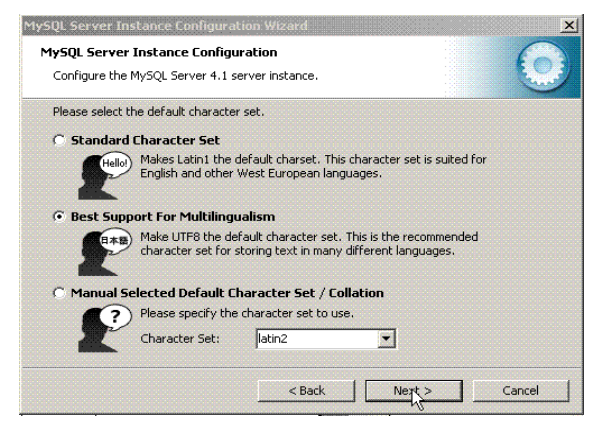

**9. ábra Az adatbázisaink alapértelmezett nyelvének beállítása** 

Az ezt követő ablakban beállíthatjuk, hogy a MySQL elérését biztosító szolgáltatás nevét. Amennyiben már korábban is volt MySQL telepítve a számítógépre és az eltávolítása nem volt teljesen sikeres, akkor célszerű a Service Name-t más értékre beállítani (például: MySQL 4.1-re).

Az utolsó előtti érdemi ablak elérésekor van elehetőségünk a root felhasználó jelszavának megváltoztatására, valamint névtelen (annonymous) felhasználó felvételére. A jelszó megváltoztatását, mindenképpen végezzük el, és a névtelen felhasználó felvételének ötletét végkép vessük el, mivel nagyon komoly biztonsági kockázatai vannak. Az adatbázis felügyelete szempontjából el kell gondolkodnunk, hogy a root felhasználó számára engedélyezzük-e a távoli belépést az adatbázis-kezelő rendszerbe. Ha kiválasztjuk a jelölőnégyzetet, akkor a root felhasználó csak localhost-ként, azaz helyi felhasználóként tud bejelentkezni, másik (távoli) számítógépről nem.

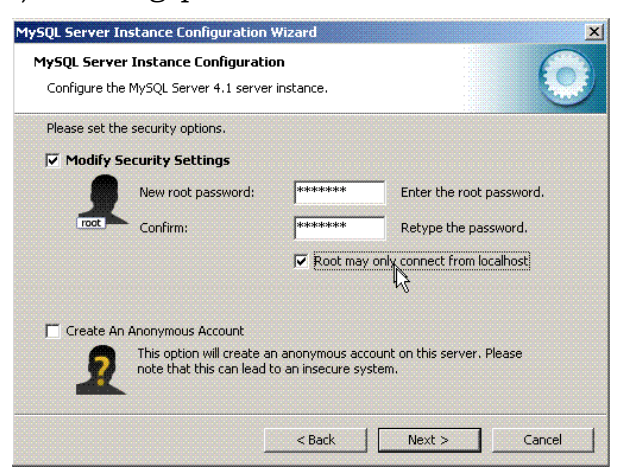

**10. ábra A rot felhasználó beállítása** 

Elérkezve az utolsó ablakig és lenyomva az Execute gombot, sikeres telepítés esetén a befejező ablak fogad bennünket. Amennyiben nem sikerült a telepítés megfelelően, olvassuk el a MySQL hivatalos oldalán található dokumentációt (a könyv írásakor aktuális verzió a CD mellékleten is megtalálható).

**14** Webes adatbázis-kezelés MySQL és PHP használatával

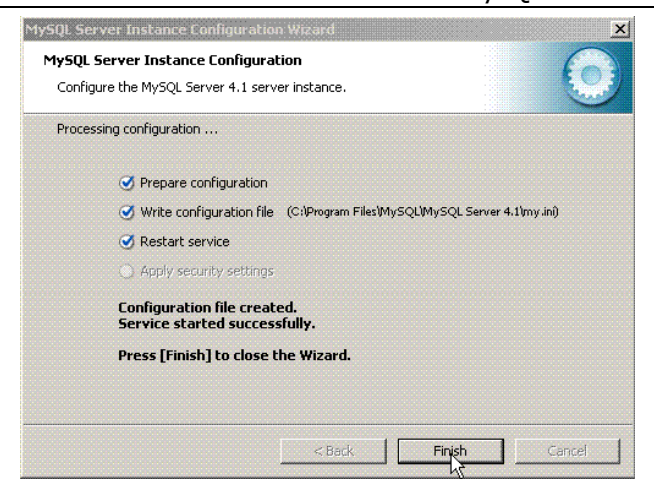

**11. ábra A konfigurációs varázsló működésének befejezése** 

A MySQL szerverrel együtt érdemes telepítenünk a MySQL Adminisztrator programot, amely az adatbázis-kezelőnk részletes beállítását teszi lehetővé, a település során a MySQL System Tray Monitor automatikusan fog települni, amely segítségével konfigurálhatjuk, indíthatjuk és állíthatjuk le az adatbázisunkat, illetve a programjainkat.

Lehetőség van a MySQL manuális telepítésére is, abban az esetben, ha a Windows telepítője nem tudta sikeresen telepíteni az adatbázis-kezelőt. A telepítés menetet a MySQL dokumentáció részletesen tartalmazza. A manuális telepítéshez szükséges .zip kiterjesztésű állományt szintén letölthető a hivatalos MySQL oldaláról.

#### **1.1.2. MySQL telepítése Linux alá**

A MySQL telepítés Linux operációs rendszer használata esetén sem okozhat különösebb problémát, akár bináris állományokat, akár RPM-csomagokat használunk.

A MySQL működéséhez szükséges programok a könyv írásakor:

- MySQL-server-4.1.12-1.i386.rpm
- MySQL-client-4.1.12-1.i386.rpm

A két csomagon kívül még számos egyéb csomag is található a letöltési oldalon, amelyek egyéb funkciók telepítésére szolgálnak, de ezekre egyenlőre nem lesz szükségünk.

A telepítés első lépése a kiszolgálót futtató felhasználó felvétele, ami a mi esetünkben mysql lesz. A felhasználó felvételére a root felhasználó jogosult.

A felhasználó felvételének menete:

1. Telepítés **15**

```
shell> su –root 
shell> groupadd mysql 
shell –g mysql mysql 
  A programok telepítése a: 
shell> rpm -i MySQL-server-4.1.12-1.i386.rpm
shell> rpm -I MySQL-server-4.1.12-1.i386.rpm
```
parancsokkal történik. Valamennyi egyéb kiegészítőt ily módon tudunk telepíteni. Az RPM elvégzi a megfelelő beállításokat, hogy a kiszolgáló automatikusan induljon és álljon le a rendszerbe történő belépéskor és az onnan való kilépéskor.

A forráskiadások (bináris) telepítéséről részletesen a MySQL dokumentációban találhatunk információt!

#### **1.2. A PHP telepítése**

A MySQL telepítésétől függetlenül tudjuk telepíteni a PHP-t.

A PHP telepítéséhez ellenben szükségünk van webes kiszolgáló szoftver háttérben történő futására, ilyenek lehetnek a Microsoft IIS (Internet Information Services) vagy az Apache valamely verziója.

#### **1.2.1. A PHP telepítése IIS alá**

A legtöbb Windows futtató számítógépen web kiszolgáló programként az IIS van telepítve, amennyiben ezt nem tettük meg a Vezérlőpult Programok telepítése és törlése parancsikonra kattintva és a Windows összetevők telepítése és eltávolítása kiválasztása után megtehetjük.

Ha a PHP-t egy NT/2000/XP szerveren futó az IIS-nek 4-es vagy újabb verziójához akarjuk telepíteni, azt kétféle módon tehetjük meg, CGI binárisként (PHP 4 esetén php.exe, PHP 5 esetén pedig php-cgi.exe) vagy ISAPI modulként.

Mindkét esetben el kell indítanunk a Microsoft Management Console programot (lehet Internet Services Manager, a Windows NT 4.0 Option Pack ágban vagy a Control Panel, majd Administrative Tools-ban Windows 2000/XP alatt). Majd az egér jobb gombjával kattintva a Web szerver csomópontra (ami valószínűleg Default Web Server-ként jelenik meg), majd válasszuk ki a Properties menüpontot.

Ha a CGI bináris-t szeretnénk használni, akkor:

- a Home Directory, Virtual Directory, vagy Directory alatt válasszuk a Configuration gombot, majd lépjünk az App Mappings fülre.
- Klikkeljünk az Add-ra, majd az Executable dobozba írjuk be:  $C:\phi\Phi$ .exe (PHP 4 esetén)  $C:\phi\Phi$ -cqi.exe (PHP 5 esetén), feltéve, hogy a PHP-t a  $C:\phi\$ -be csomagoltuk ki.
- Az Extension dobozba írjuk be azt a fájlnév-kiterjesztést, amelyet a PHP szkriptekhez kívánunk rendelni. A Method exclusions-t hagyjuk üresen, a Script engine pedig kapcsoljuk be. Szintén bekapcsolhatjuk a check that file exists-et kisebb lassulás árán. Ebben az esetben az IIS (vagy PWS) megvizsgálja, hogy a szkript fájl létezik-e, ezzel érvényesítést végezne még mielőtt a PHP-t elindítaná. Ez azt jelenti, hogy értelmes 404 stílusú hibát fog adni ahelyett, hogy CGI hibával térjen vissza amiatt, hogy a PHP nem adott semmilyen kimenetet.

Az utóbbi lépést újra végre kell hajtanunk minden további kiterjesztésre, amelyet szeretnénk a PHP szkriptekhez rendelni. A .php és a .phtml elég általánosak, viszont a *.php3* is szükséges lehet a régebbi alkalmazások futtatásához.

Állítsuk be megfelelő védelmet. Ez az Internet Service Manager-ben megvan, és ha az NT szerverünk NTFS fájlrendszert használ, adjunk futtatási jogot I\_USR\_ számára ara a könyvtárra ahol a php.exe / php-cgi.exe található.

Ha ISAPI modulként akarjuk használni, akkor:

- Ha nem szeretnénk PHP segítségével HTTP Authentikációt végezni, hagyjuk ki ezt a lépést. Az ISAPI Filters alatt, hozzunk létre egy új ISAPI filtert. A filter neve legyen PHP, majd adjuk meg a php4isapi.dll / php5isapi.dll fájl útvonalát.
- A Home Directory alatt válasszuk a Configuration gombot. Hozzunk létre egy új bejegyzést az Application Mappings-be. Használjuk a php4isapi.dll / php5isapi.dll fájl útvonalát az Executable-nél, írjuk .php-t a extension-hez, a 'Method exclusions'-t hagyjuk üresen, végül a 'Script engine'-t kapcsoljuk be.
- Állítsuk le teljesen az IIS-t (NET STOP iisadmin)
- Indítsuk el újra az IIS-t (NET START w3svc)